Sertifikaciono telo Privredne komore Srbije

## Preuzimanje i instaliranje sertifikata PKS CA

– verzija 5.0 –

Beograd, septembar 2022

Sertifikati koje je neophodno instalirati nalaze se na adresi <http://v3.pksca.rs/> Napominjemo da su u pitanju sertifikati Sertifikacionog tela PKS, a ne korsnički sertifiati koji se nalaze na karticama / tokenima

Neophodno je instalirati sertifikate **PKSCAClass1.cer, PKSCARoot.cer i PKSCACloud.cer** u skladište sertifikata na svakom računaru na kome se koriste, u bilo kom obliku, korisnički sertifikati PKS CA.

Iako imaju ista imena, u pitanju su različiti sertifikati i treba svaki pojedinačno instalirati.

Potrebno je downloadovati svaki od neophodnih sertifikata na računar.

## **Potrebno je duplo kliknuti na određeni sertifikat i otvoriti ga klikom na dugme Open.**

Nakon otvaranja sertifikata, pojaviće se prozor na kojem je neophodno kliknuti na Install Certificate

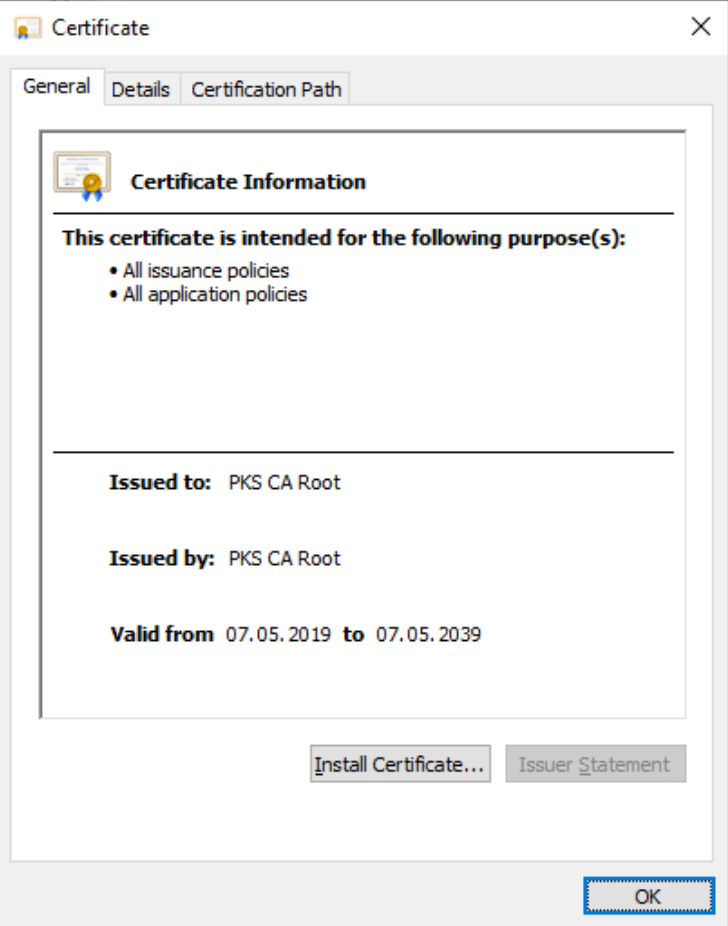

Zatim će se pojaviti forma Certificate Import Wizard. Za nastavak pritisnuti dugme **Next.**

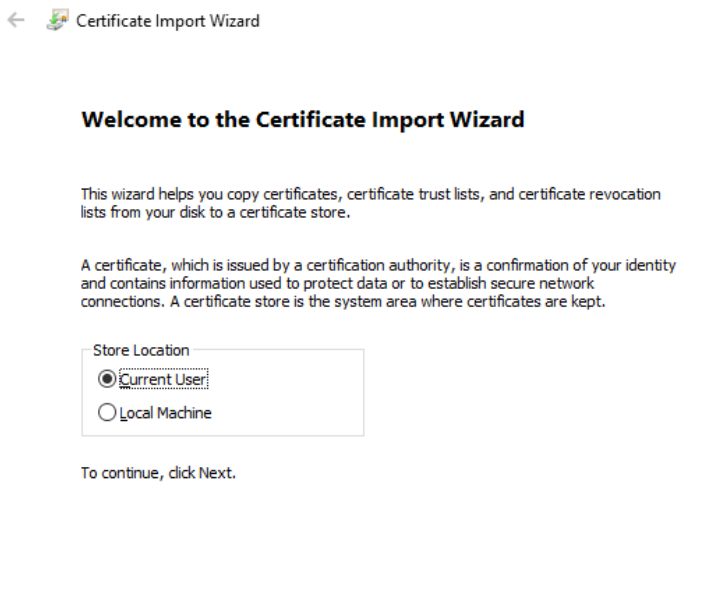

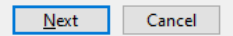

 $\times$ 

Nakon toga, pojaviće se forma na kojoj treba izabrati skladište sertifikata u koje će biti instaliran sertifikat.

Selektovati drugu opciju **Place all certificates in the following store.**

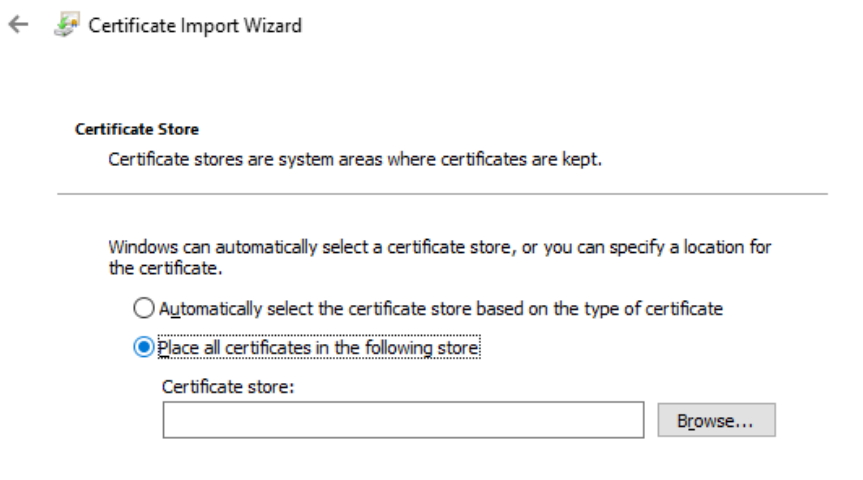

 $\times$ 

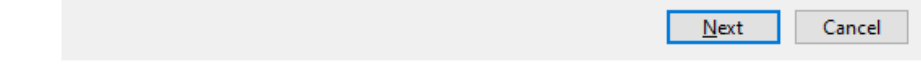

## **Select Certificate Store**

Select the certificate store you want to use.

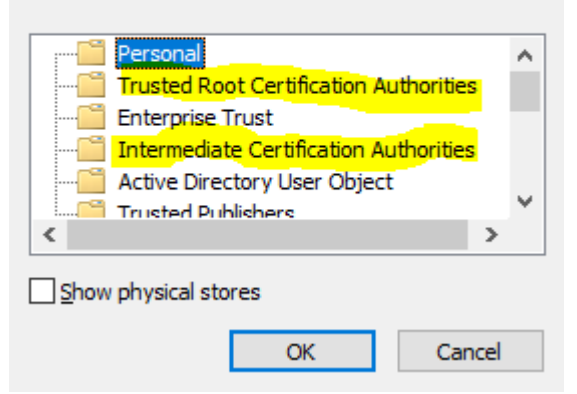

U zavisnosti za koji ste sertifikat pokrenuli instalaciju, birate foldere.

 $\leftarrow$ 

- Ukoliko ste pokrenuli PKSCAClass1.cer ili PKSCACloud.cer, birate folder **Intermediate Certification Authorities**.
- Ukoliko ste pokrenuli PKSCARoot.cer, birate folder **Trusted Root Certification Authorities**.

Nakon odabira foldera kliknuti **Ok** i izabrati **Next.** Pojaviće se forma koja prikazuje izabrano skladište sertifikata (prikazana na slici) i za nastavak treba pritisnuti dugme **Finish.**

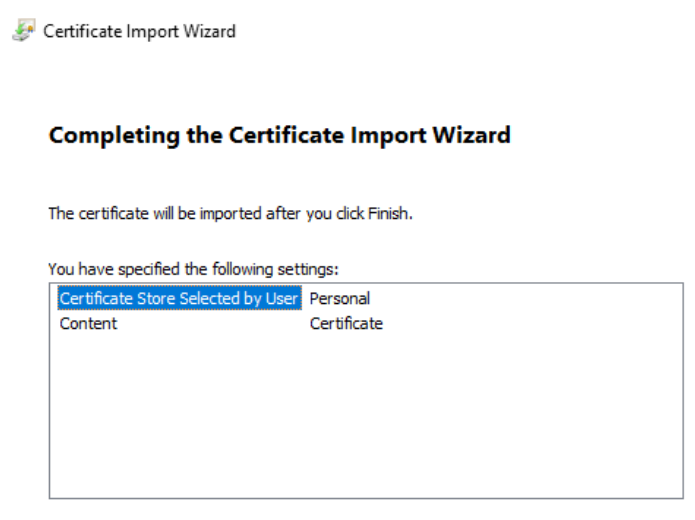

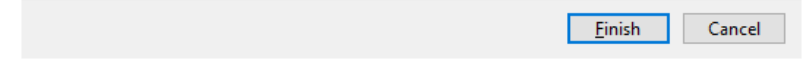

×

 $\times$ 

Instalacija oba sertifikata je završena kada Vam se prikaže forma Certificate Import Wizard kao povrda uspešnog instaliranja.

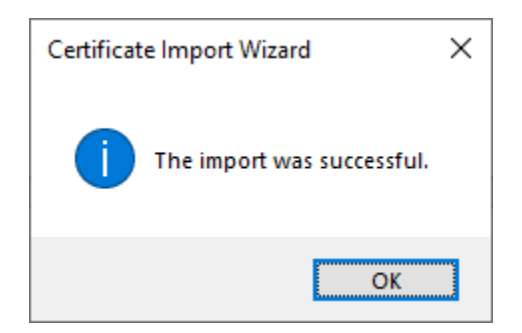

## **Provera instaliranih sertifikata**

**U Control Panelu** izabrati **Internet Options** i u četvrtoj kartici **Content** kliknuti na dugme **Certificates** i proveriti da li se u folderima Intermediate Certification Authorities i Trusted Rood Certification Authorities se nalaze sertifikati PKS CA.

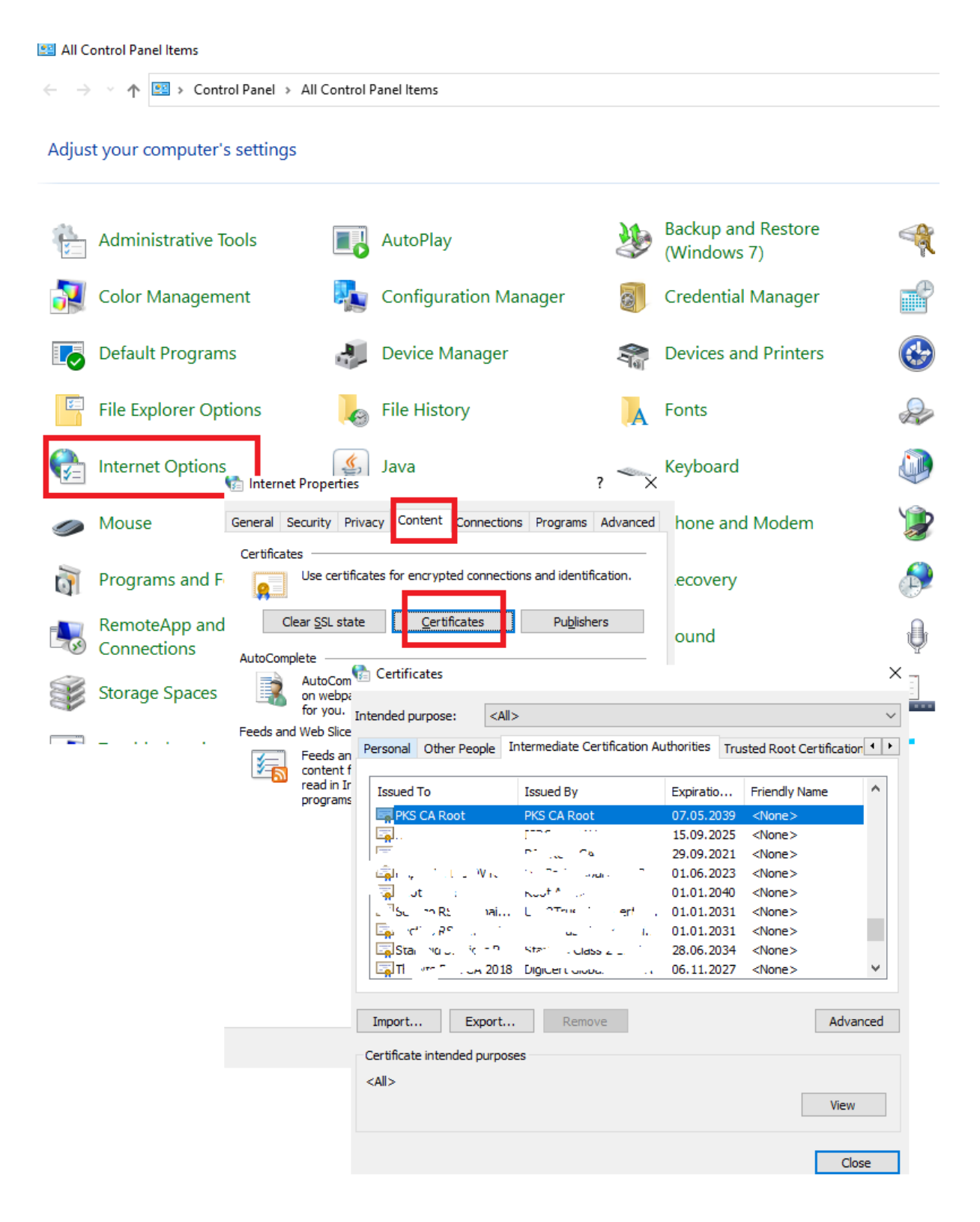